TBM

IBM Cúram Social Program Management

# Cúram Advisor - Guide de configuration

*Version 6.0.5*

TBM

IBM Cúram Social Program Management

# Cúram Advisor - Guide de configuration

*Version 6.0.5*

#### **Important**

Avant d'utiliser le présent document et le produit associé, prenez connaissance des informations contenues dans la section [«Remarques», à la page 23](#page-34-0)

#### **Dernière révision : mai 2013**

Cette édition s'applique à IBM Cúram Social Program Management v6.0 5 et à toutes les versions ultérieures, sauf indication contraire dans de nouvelles éditions.

Eléments sous licence - Propriété d'IBM.

#### **© Copyright IBM Corporation 2012, 2013.**

© Cúram Software Limited. 2011. Tous droits réservés.

# **Table des matières des matières Table des matières**

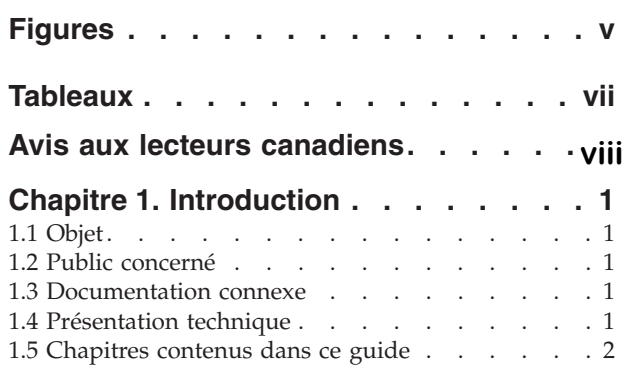

#### [Chapitre 2. Configuration d'un contexte](#page-14-0) 2.2 Generic Search Server . . . . . . . . . .3

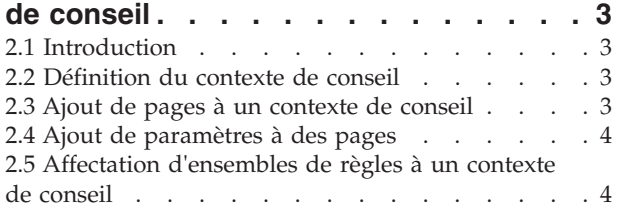

#### **[Chapitre 3. Création d'un ensemble de](#page-16-0) règles Assistant . . . . . . . . . . .5** 2.10 Terme . . . . . . . . . . . . . . .6 Chapitre 3. Creation d'un ensemble de

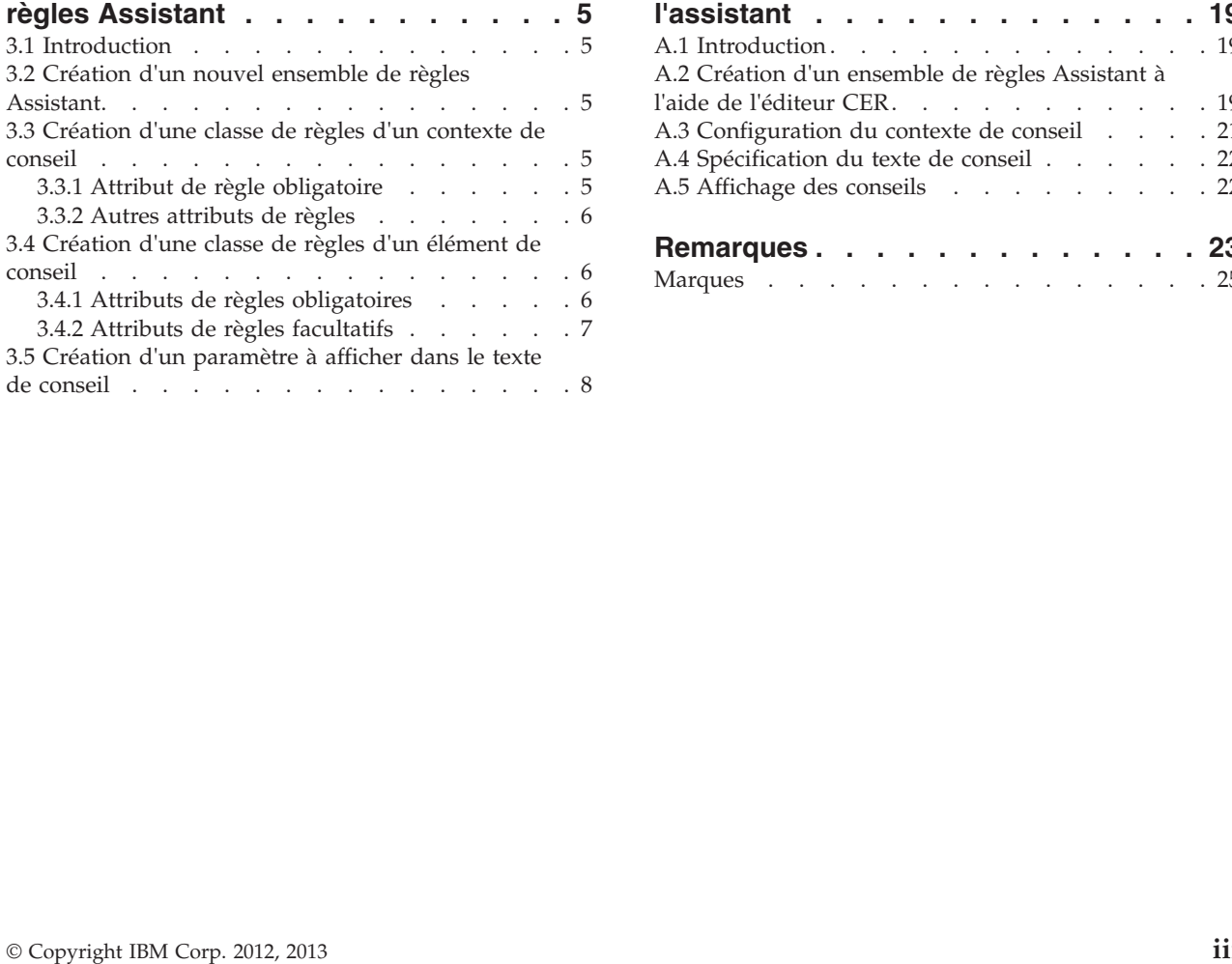

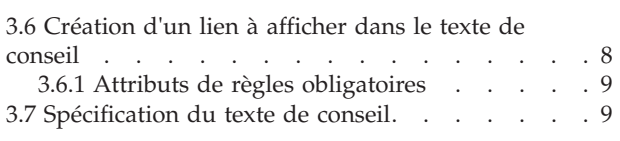

#### 3.7 Spécification du texte de conseil. . . . . . .9 **[Chapitre 4. Utilisation des objets de](#page-22-0)** iapitre 4. Otilisation des objets de

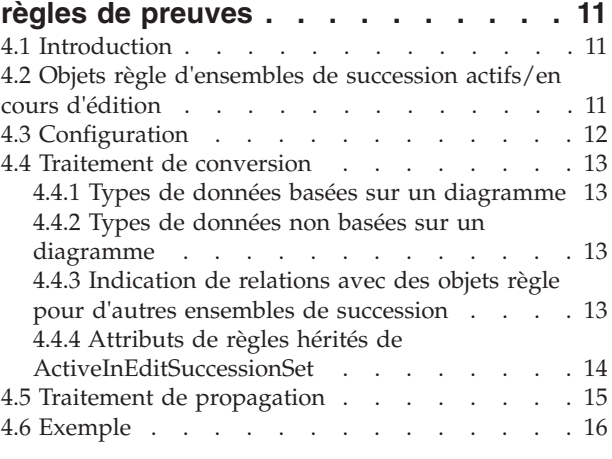

## **Annexe. Exemple de configuration de [Exemple de del'assistant. . . . . . . . . . . . . 19](#page-30-0)**6.6.1 Structure de requête . . . . . . . . . 19  $\frac{6}{5}$ . Exemple ac comiguidation ac

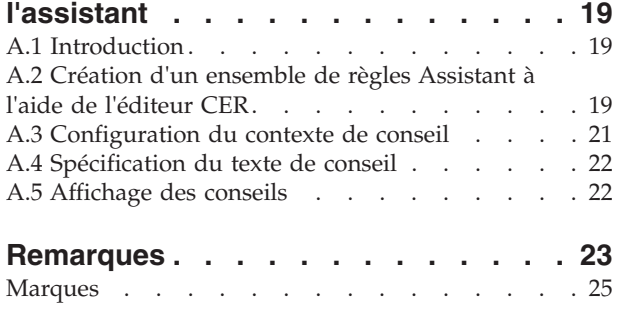

# <span id="page-6-0"></span>**Figures**

[1. Exemple de configuration pour le](#page-23-0) [convertisseur et le propagateur d'objets](#page-23-0) [d'ensembles de succession actifs/en cours](#page-23-0) d'édition [. . . . . . . . . . . . . 12](#page-23-0)

# <span id="page-8-0"></span>**Tableaux**

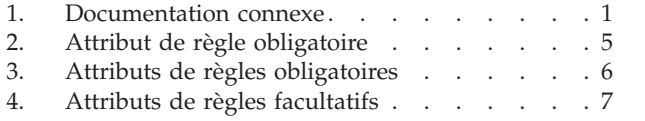

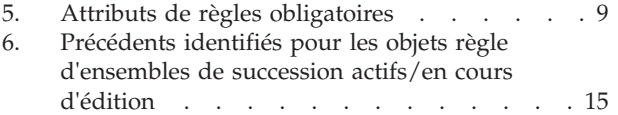

# <span id="page-9-0"></span>**Avis aux lecteurs canadiens**

Le présent document a été traduit en France. Voici les principales différences et particularités dont vous devez tenir compte.

#### **Illustrations**

Les illustrations sont fournies à titre d'exemple. Certaines peuvent contenir des données propres à la France.

#### **Terminologie**

La terminologie des titres IBM peut différer d'un pays à l'autre. Reportez-vous au tableau ci-dessous, au besoin.

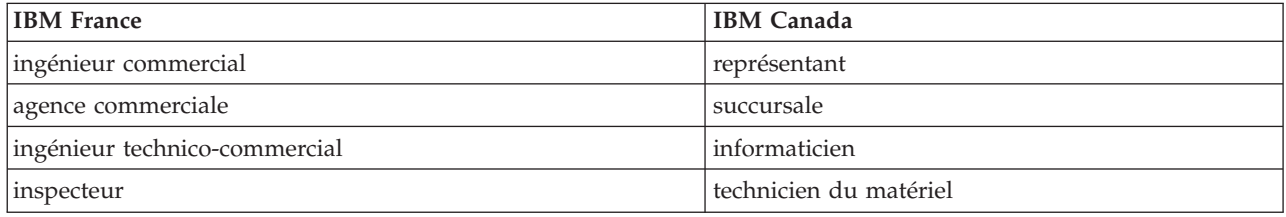

#### **Claviers Claviers**

Les lettres sont disposées différemment : le clavier français est de type AZERTY, et le clavier Les lettres sont disposées différemment : le clavier français est de type AZERTY, et le clavier français-canadien de type QWERTY. français-canadien de type QWERTY.

#### **OS/2 et Windows - Paramètres canadiens OS/2 et Windows - Paramètres canadiens**

Au Canada, on utilise : Au Canada, on utilise :

- v les pages de codes 850 (multilingue) et 863 (français-canadien), v les pages de codes 850 (multilingue) et 863 (français-canadien),
- le code pays 002,
- le code clavier CF.

#### **Nomenclature Nomenclature**

Les touches présentées dans le tableau d'équivalence suivant sont libellées différemment selon qu'il s'agit Les touches présentées dans le tableau d'équivalence suivant sont libellées différemment selon qu'il s'agit du clavier de la France, du clavier du Canada ou du clavier des États-Unis. Reportez-vous à ce tableau du clavier de la France, du clavier du Canada ou du clavier des États-Unis. Reportez-vous à ce tableau pour faire correspondre les touches françaises figurant dans le présent document aux touches de votre pour faire correspondre les touches françaises figurant dans le présent document aux touches de votre clavier. clavier.

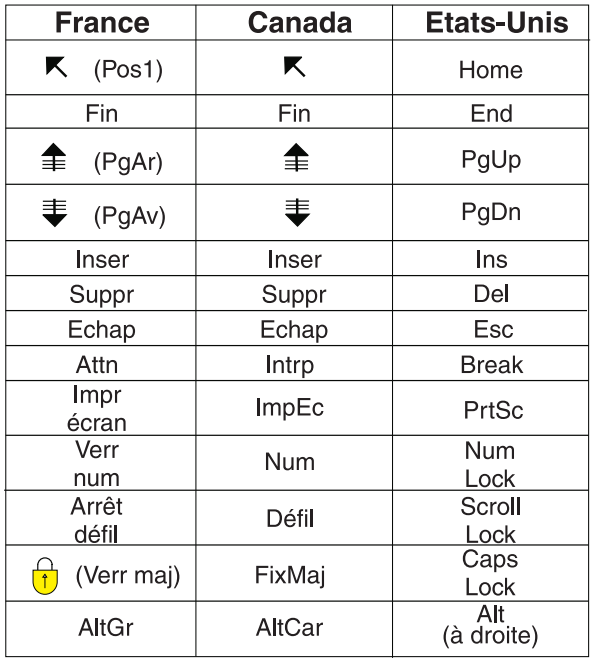

#### **Brevets**

Il est possible qu'IBM détienne des brevets ou qu'elle ait déposé des demandes de brevets portant sur certains sujets abordés dans ce document. Le fait qu'IBM vous fournisse le présent document ne signifie pas qu'elle vous accorde un permis d'utilisation de ces brevets. Vous pouvez envoyer, par écrit, vos demandes de renseignements relatives aux permis d'utilisation au directeur général des relations commerciales d'IBM, 3600 Steeles Avenue East, Markham, Ontario, L3R 9Z7.

#### **Assistance téléphonique**

Si vous avez besoin d'assistance ou si vous voulez commander du matériel, des logiciels et des publications IBM, contactez IBM direct au 1 800 465-1234.

# <span id="page-12-0"></span>**Chapitre 1. Introduction**

# **1.1 Objet**

L'objectif de ce guide est de fournir des informations sur la configuration de Cúram Advisor pour permettre aux utilisateurs d'afficher des conseils contextuels appropriés. Ce guide constitue une présentation technique des possibilités de configuration de Cúram Advisor ainsi que des fonctions qu'il propose.

# **1.2 Public concerné**

Ce guide est destiné aux administrateurs et développeurs responsables de la configuration de Cúram Advisor. L'on suppose que les administrateurs ont travaillé avec des tables de codes et fichiers de propriétés d'application dans le cadre de l'administration Cúram.

Les configurations spécifiques des règles décrites dans ce guide sont destinées aux développeurs responsables du développement de règles Cúram Advisor. Afin de bien comprendre le chapitre relatif à la création d'ensembles de règles de ce guide, l'on suppose également que les développeurs connaissent bien Cúram Express Rules (CER) ainsi que l'éditeur Cúram Express Rules Editor.

## **1.3 Documentation connexe**

Plusieurs documents relatifs aux rubriques couvertes dans ce guide sont disponibles. Ces documents fournissent davantage d'informations détaillées sur les rubriques couvertes dans ce guide. Le tableau suivant fournit une brève description de ces documents :

*Tableau 1. Documentation connexe*.

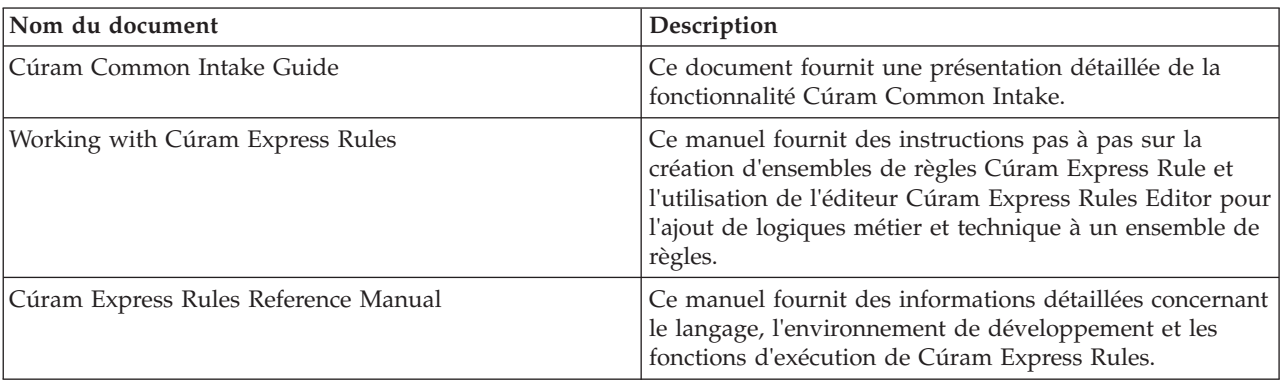

Ce tableau décrit les documents disponibles relatifs aux rubriques couvertes dans ce guide.

## **1.4 Présentation technique**

Cúram Advisor est une infrastructure configurable qui :

- v Permet l'écriture de règles CER pour l'analyse de l'état des données dans la base de données, et
- v Présente le résultat de l'analyse aux utilisateurs dans leur contexte associé

Pour configurer Advisor, un administrateur doit définir un nouveau contexte de conseil dans le cadre de l'administration de application, associer des pages d'application appropriées dans l'application à l'aide de ce contexte, associer des ensembles de règles pré-configurés qui déterminent le conseil approprié pour ce

<span id="page-13-0"></span>contexte, et configurer le propagateur et le convertisseur d'objets règle. Cela entraîne l'affichage de conseils contextuels appropriés pour les utilisateurs au moment de l'exécution.

## **1.5 Chapitres contenus dans ce guide**

#### **Configuration d'un contexte de conseil**

Ce chapitre décrit la configuration d'un contexte de conseil. Cela inclut la définition d'un contexte de conseil, l'association de paramètres et de pages d'application appropriées au contexte, et l'affectation d'un ou plusieurs ensembles de règles pré-configurés au contexte de conseil.

#### **Création d'un ensemble de règles Assistant**

Ce chapitre décrit la création d'un ensemble de règles Assistant dans l'éditeur CER pour l'association à un contexte de conseil. La création d'ensembles de règles inclut la création d'un nouvel ensemble de règles ainsi que la création de liens, de paramètres et de classes de règles de conseil. Pour qu'il apparaisse au niveau du dossier, le texte de conseil est également spécifié à l'aide des fichiers de propriétés d'application puis relié aux attributs de la classe de règles.

#### **Utilisation des objets de règles de preuves**

Ce chapitre décrit le fonctionnement d'Advisor avec des objets règle pour les preuves de dossier actives/en cours d'édition à l'aide d'un convertisseur et d'un propagateur.

#### **Exemple de configuration de l'assistant**

Cette annexe fournit un exemple détaillé de configuration d'Advisor pour l'affichage de conseils contextuels appropriés.

# <span id="page-14-0"></span>**Chapitre 2. Configuration d'un contexte de conseil**

## **2.1 Introduction**

Ce chapitre fournit des instructions pas à pas sur la configuration d'un contexte de conseil. Le contexte de conseil permet de définir le contexte dans lequel les conseils apparaissent.

Chaque contexte contient un ensemble de pages d'application et de paramètres de pages qui le déterminent, ainsi qu'un ensemble d'ensembles de règles permettant de déterminer les conseils qui apparaîtront dans ce contexte. Une fois le contexte de conseil configuré, le système affichera les conseils contextuels appropriés concernant la page d'application sur laquelle se trouve l'utilisateur.

# **2.2 Définition du contexte de conseil**

### **Pourquoi et quand exécuter cette tâche**

Pour définir un nouveau contexte de conseil :

## **Procédure**

- 1. Connectez-vous à Cúram Administration Application.
- 2. Dans le panneau Raccourcis de l'espace de travail Administration, sélectionnez le lien Interface utilisateur.
- 3. Sélectionnez le lien Assistant pour ouvrir la page de liste Assistant.
- 4. Sélectionnez le lien Nouveau pour ouvrir la boîte de dialogue New Advisor Configuration Context (Nouveau contexte de configuration Assistant).
- 5. Dans la boîte de dialogue New Advisor Configuration Context (Nouveau contexte de configuration Assistant), entrez un nom unique pour le contexte de conseil. Le nom correspond à l'identificateur logique pour le contexte de conseil, par conséquent, il doit être unique par rapport à d'autres contextes de conseil existants.
- 6. Cliquez sur Enregistrer.

## **2.3 Ajout de pages à un contexte de conseil**

## **Pourquoi et quand exécuter cette tâche**

Une fois le contexte de conseil défini, la prochaine étape consiste à ajouter les noms des pages d'application sur lesquelles les conseils relatifs au contexte de conseil apparaîtront. Une ou plusieurs pages peuvent être ajoutées à chaque texte de conseil. Pour ajouter une page à un contexte de conseil :

#### **Procédure**

- 1. Sélectionnez l'élément de menu New Advice Context Key (Nouvelle clé de contexte de conseil) pour ouvrir la boîte de dialogue Add Advice Key (Ajouter une clé de conseil).
- 2. Dans la boîte de dialogue, entrez le nom de la page ajoutée au contexte de conseil. Notez qu'il s'agit de l'élément PAGE\_ID du fichier de l'UIM associé, par exemple, Person\_homePage.
- 3. Sélectionnez Page dans la liste déroulante Type. Notez que Page est le seul élément disponible de la liste déroulante. Notez que pour des raisons de conformité, la table de codes pour le type de clé de contexte de conseil n'est pas personnalisable.
- 4. Cliquez sur Enregistrer.

## <span id="page-15-0"></span>**2.4 Ajout de paramètres à des pages**

## **Pourquoi et quand exécuter cette tâche**

Les paramètres associés à une page sont au coeur du contexte de conseil. Le contenu d'une page spécifique est déterminé par la page ainsi que les paramètres qui la régissent. Par exemple, pour afficher des conseils sur la page d'accueil de la personne, l'ID de page Person\_home a été spécifié lorsque cette page a été ajoutée au contexte de conseil. Toutefois, pour le conseil soit véritablement contextuel, le paramètre de page de la page d'accueil de la personne doit également être ajouté. Le paramètre de page de la page d'accueil de la personne est concernRoleID. Le paramètre de page concernRoleID permet au conseil affiché au niveau du dossier d'être véritablement contextuel en limitant le contexte de conseil de manière à ce qu'il s'applique à la page d'accueil d'une personne spécifique.

Pour ajouter un paramètre à une page :

#### **Procédure**

- 1. Sélectionnez l'élément de menu Nouveau paramètre de page pour ouvrir la boîte de dialogue Nouveau paramètre.
- 2. Dans la boîte de dialogue, entrez le nom du paramètre, par exemple : concernRoleID.
- 3. Sélectionnez le type de paramètre dans la liste déroulante Type, par exemple : nombre, date, chaîne.
- 4. Cliquez sur Enregistrer.

# **2.5 Affectation d'ensembles de règles à un contexte de conseil**

## **Pourquoi et quand exécuter cette tâche**

Pour que le système affiche des conseils contextuels à l'utilisateur, un ou plusieurs ensembles de règles doivent être affectés à chaque contexte de conseil. Il s'agit des ensembles de règles permettant de calculer le conseil relatif aux pages affectées au contexte de conseil. Pour affecter un ensemble de règles à un contexte de conseil, les ensembles de règles affectés à un contexte de conseil doivent tout d'abord être créés à l'aide de l'éditeur CER. Pour obtenir des informations sur la création d'un ensemble de règles Assistant, voir [Chapitre 3, «Création d'un ensemble de règles Assistant», à la page 5.](#page-16-0)

Pour affecter un ensemble de règles créé à un contexte de conseil :

#### **Procédure**

- 1. Sélectionnez l'élément de menu Ajouter un ensemble de règles.
- 2. Dans la boîte qui s'affiche, sélectionnez l'ensemble de règles approprié dans la liste déroulante des ensembles de règles disponibles sur le système.
- 3. Cliquez sur Enregistrer.

# <span id="page-16-0"></span>**Chapitre 3. Création d'un ensemble de règles Assistant**

## **3.1 Introduction**

Ce chapitre fournit des instructions pas à pas sur la création d'un ensemble de règles Assistant. Pour créer un ensemble de règles Assistant, un ensemble de règles doit tout d'abord être défini dans le cadre de l'administration de l'application, puis les classes de règles Assistant contenues dans l'ensemble de règles doivent ensuite être développées à l'aide de l'éditeur CER.

## **3.2 Création d'un nouvel ensemble de règles Assistant**

Pour créer un nouvel ensemble de règles dans le cadre de l'administration de l'application, suivez les étapes de création d'un ensemble de règles décrites dans la section 2.2 du manuel Utilisation de règles Cúram Express. Une fois l'ensemble de règles créé, les classes de règles de conseil contenues dans l'ensemble de règles doivent être créées à l'aide de l'éditeur de règles CER. Les sections suivantes décrivent les classes de règles devant être créées.

## **3.3 Création d'une classe de règles d'un contexte de conseil Pourquoi et quand exécuter cette tâche**

Chaque ensemble de règles de conseil doit contenir une seule classe de règles qui hérite du contexte de conseil abstrait. Cette classe de règles correspond à la classe de règles racine pour l'ensemble de règles et correspondra à la classe de règles générant les éléments de conseil affichés au niveau du dossier.

Pour créer une classe de règles de contexte de conseil :

## **Procédure**

- 1. Créez la classe de règles à l'aide de l'éditeur CER.
- 2. Donnez à la classe de règles un nom approprié.
- 3. Indiquez que la classe de règles hérite de l'élément AbstractAdviceContext défini dans l'ensemble de règles appelé CoreAdvisorRuleSet.

## **3.3.1 Attribut de règle obligatoire**

Le tableau suivant décrit l'attribut de règle obligatoire devant être spécifié pour chaque classe de règles de contexte de conseil :

*Tableau 2. Attribut de règle obligatoire*.

Ce tableau décrit l'attribut de classe de règles obligatoire devant être spécifié.

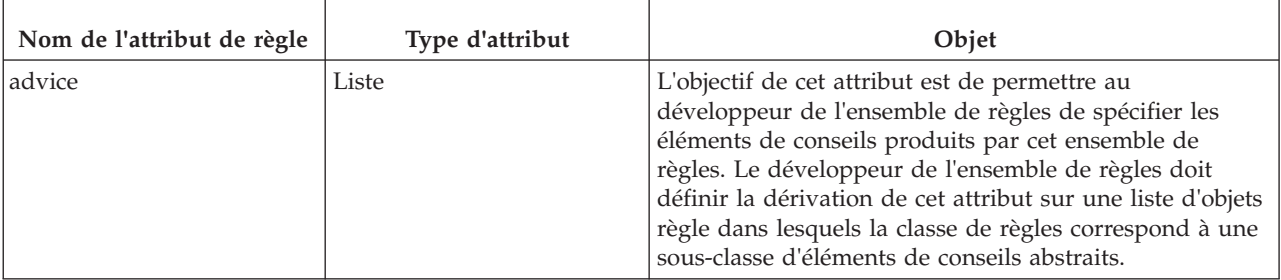

## <span id="page-17-0"></span>**3.3.2 Autres attributs de règles**

Chaque classe de règles d'un contexte de conseil doit également définir une zone pour chaque paramètre de page transmis à partir de la page. Par exemple, si l'élément AdviceContext est associé à la page PersonHome, alors le paramètre de page est concernRoleID. Afin de générer des conseils destinés à une personne spécifique, un ID de rôle d'entreprise doit être disponible pour l'ensemble de règles lors du traitement.

Cette opération est réalisée via la création d'un attribut de règle du type NumberParameter avec le nom du paramètre de page indiqué dans la classe de règles du contexte de conseil. Si l'attribut porte le même nom que le paramètre de page, l'infrastructure Cúram Advisor détectera automatiquement la présence de l'attribut et le renseignera à l'aide de la valeur appropriée au moment de l'exécution.

## **3.4 Création d'une classe de règles d'un élément de conseil**

## **Pourquoi et quand exécuter cette tâche**

Comme décrit précédemment, l'objectif de chaque contexte de conseil est de générer une liste d'éléments de conseil associés au contexte. Pour créer un élément de conseil pour la liste, le développeur de l'ensemble de règles doit tout d'abord créer une classe de règles définissant l'élément de conseil, puis ajouter une instance de la classe de règles à la liste de conseils du contexte de conseil.

Pour créer une classe de règles d'élément de conseil :

### **Procédure**

- 1. Créez la classe de règles à l'aide de l'éditeur CER.
- 2. Donnez à la classe de règles un nom approprié.
- 3. Indiquez que la classe de règles hérite de l'élément AbstractAdviceItem défini dans l'ensemble de règles appelé CoreAdvisorRuleSet.

## **Résultats**

Les sous-sections suivantes décrivent les attributs de règles pouvant être spécifiés.

## **3.4.1 Attributs de règles obligatoires**

Le tableau suivant décrit les attributs de règles obligatoires devant être spécifiés pour chaque classe de règles d'un élément de conseil :

*Tableau 3. Attributs de règles obligatoires*.

Ce tableau décrit les attributs de règles obligatoires devant être spécifiés.

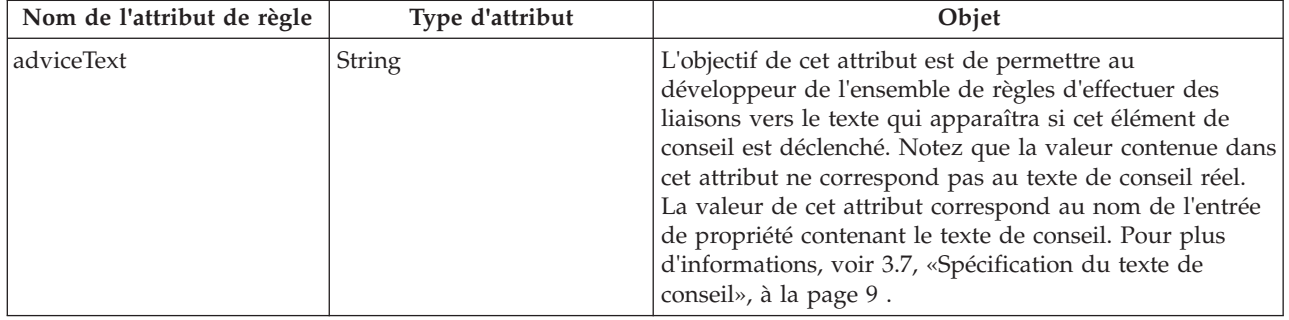

<span id="page-18-0"></span>*Tableau 3. Attributs de règles obligatoires (suite)*.

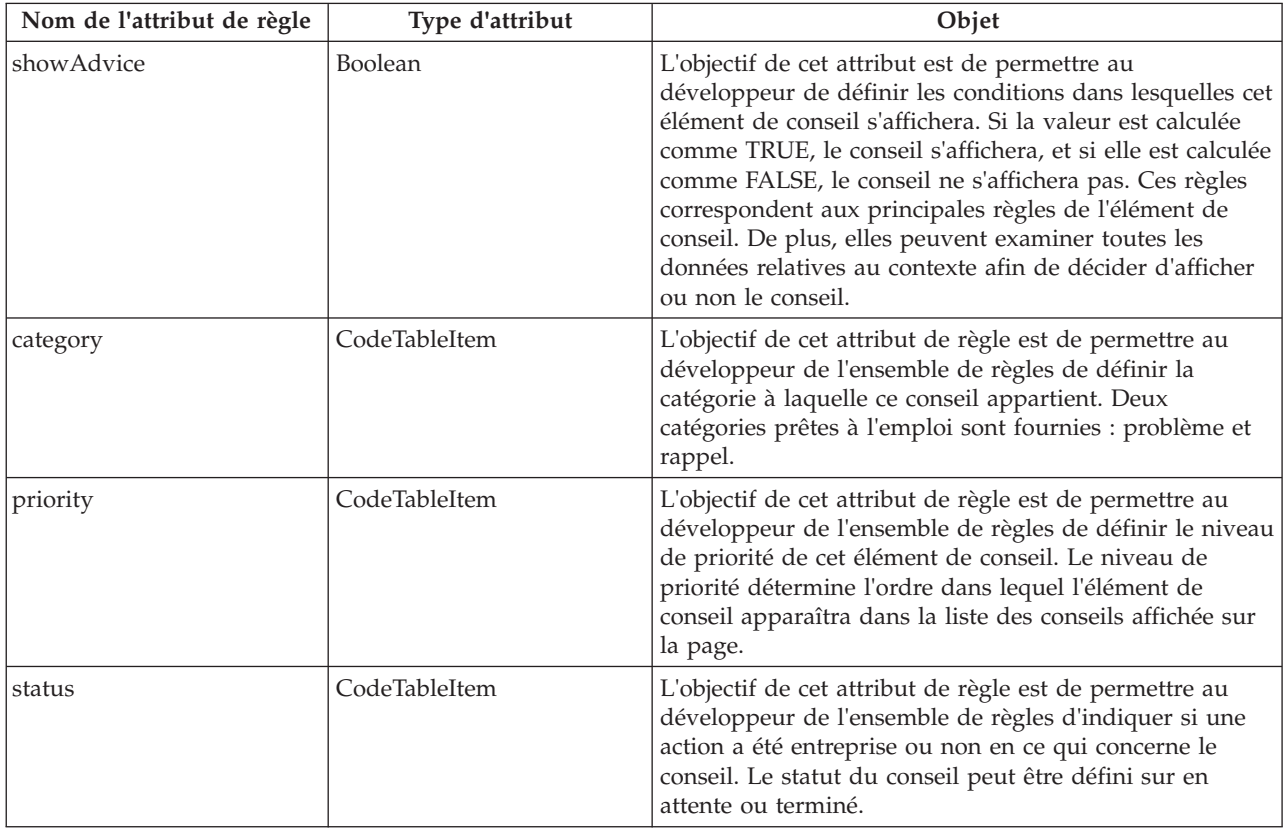

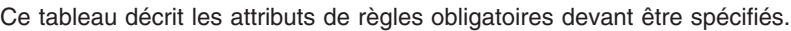

## **3.4.2 Attributs de règles facultatifs**

Le tableau suivant décrit les attributs de règles facultatifs pouvant être spécifiés pour chaque classe de règles d'un élément de conseil :

*Tableau 4. Attributs de règles facultatifs*.

Ce tableau décrit les attributs de règles facultatifs pouvant être spécifiés.

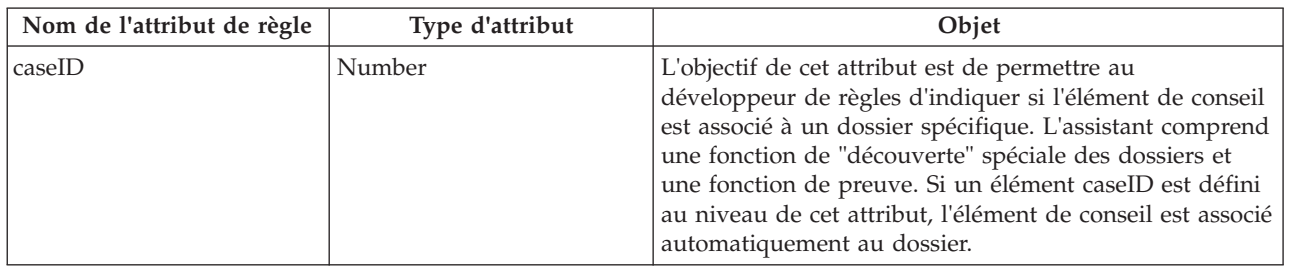

#### <span id="page-19-0"></span>*Tableau 4. Attributs de règles facultatifs (suite)*.

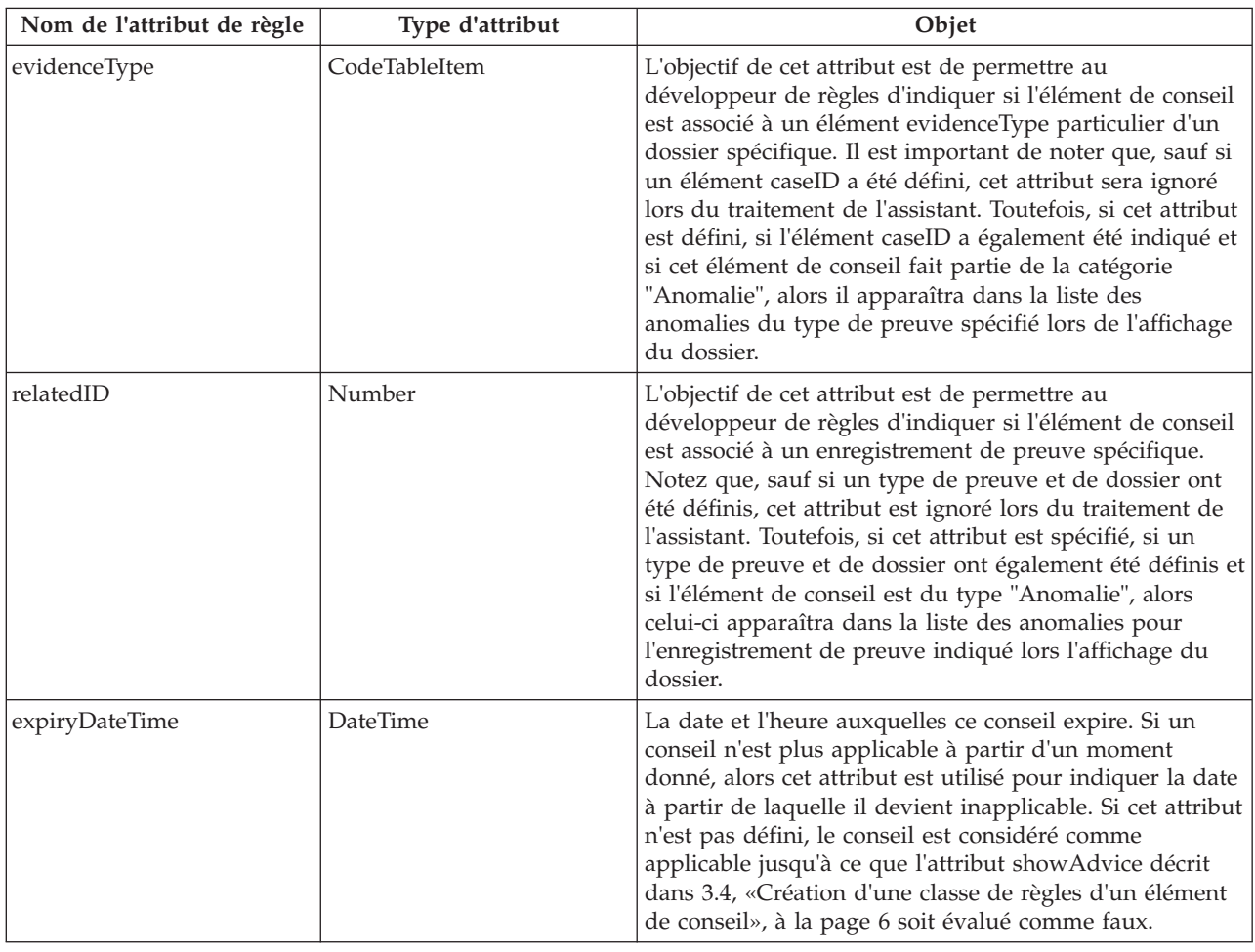

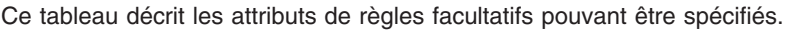

## **3.5 Création d'un paramètre à afficher dans le texte de conseil**

Pour créer un paramètre qui peut être affichée dans le texte de conseil, l'auteur doit créer un attribut sur la AdviceItem de type StringParameter, NumberParameter ou DateParameter.

Le développeur de l'ensemble de règles doit créer un attribut de règles au niveau de l'élément de conseil à l'aide de l'éditeur CER et donner un nom approprié à l'attribut de règles.

Le développeur de l'ensemble de règles doit indiquer que l'attribut de règles est du type NumberParameter, StringParameter ou DateParameter, comme défini dans l'ensemble de règles appelé CoreAdvisorRuleSet.

## **3.6 Création d'un lien à afficher dans le texte de conseil**

Pour créer un lien pouvant être affiché dans le texte de conseil, le développeur de règles doit créer une classe de règles de lien puis ajouter un attribut à la classe de règles de l'élément de conseil basée sur la classe de règles de lien nouvellement créée.

L'infrastructure Cúram Advisor traitera automatiquement tous les attributs d'un élément de conseil basés sur la classe AbstractLink et les convertira en lien.

<span id="page-20-0"></span>Le développeur de l'ensemble de règles doit créer une classe de règles à l'aide de l'éditeur CER et donner un nom approprié à la classe de règles. Indiquez que la classe de règles hérite de l'élément AbstractLink défini dans l'ensemble de règles appelé CoreAdvisorRuleSet.

## **3.6.1 Attributs de règles obligatoires**

Le tableau suivant décrit les attributs de règles obligatoires devant être spécifiés pour chaque classe de règles de lien :

*Tableau 5. Attributs de règles obligatoires*.

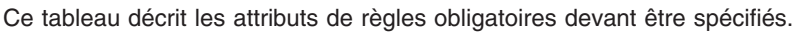

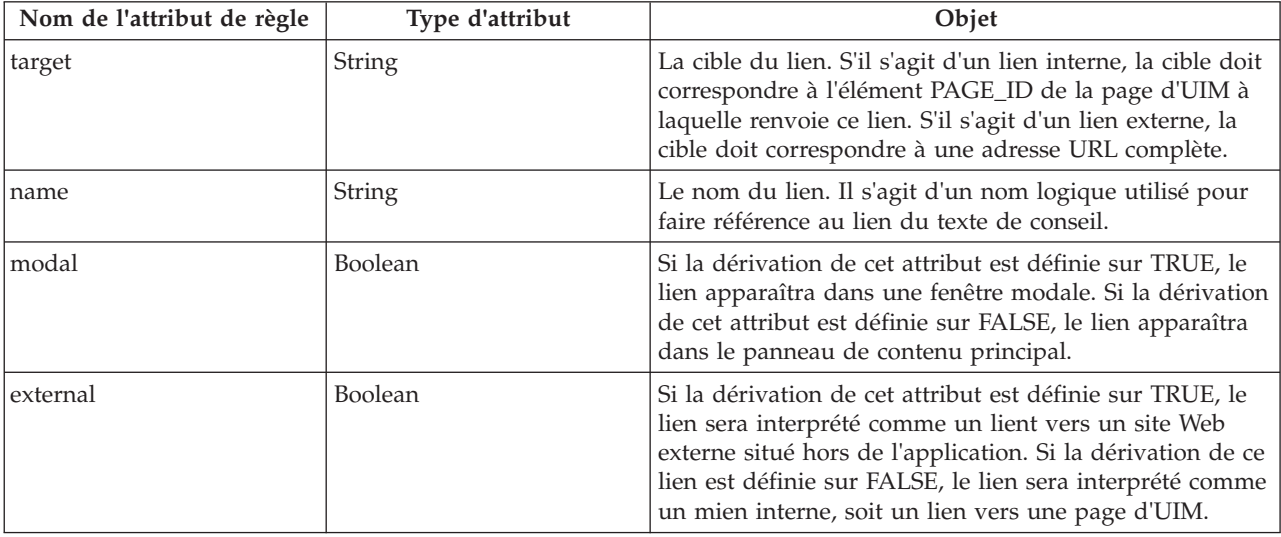

## **3.7 Spécification du texte de conseil**

## **Pourquoi et quand exécuter cette tâche**

Le texte de conseil est spécifié via la création d'une entrée dans un fichier de propriétés localisé de la zone Ressources de demande d'administration de l'application. Pour spécifier le texte de conseil :

## **Procédure**

- 1. Connectez-vous à l'administration de l'application.
- 2. Dans la zone Raccourcis de l'espace de travail Administration, sélectionnez Collecte intelligente de preuves.
- 3. Sélectionnez Ressources de demande et créez une nouvelle ressource correspondant à une propriété appelée AdviceContext.<AdviceContextName> où AdviceContextName correspond au nom du contexte de conseil, tel que défini dans l'administration de l'application. Par exemple, AdviceContext.PersonHomeAdvisor.
- 4. Créez une entré de propriété dans le fichier de propriétés <adviceText> où adviceText correspond à la valeur de l'attribut adviceText dans la classe de règles AdviceItem décrite dans le tableau 3.2. La valeur de cette propriété correspond au texte localisé devant s'afficher au niveau de l'application.

# <span id="page-22-0"></span>**Chapitre 4. Utilisation des objets de règles de preuves**

## **4.1 Introduction**

Lorsque l'assistant est exécuté, le texte de conseil spécifié dans [3.7, «Spécification du texte de conseil», à](#page-20-0) [la page 9](#page-20-0) s'affiche selon le résultat des règles de conseil exécutées par rapport aux types de preuves configurés. La conception des conseils nécessite souvent un accès aux données de preuves les plus récentes d'un dossier, que cette preuve ait été activée ou non. L'accès aux preuves actives/en cours d'édition les plus récentes est fourni par le convertisseur d'objets règle d'ensembles de succession actifs/en cours d'édition, qui permet de convertir les données actives/en cours d'édition en objets règle pour permettre une utilisation par le CER.

En cas de modification des données de preuves, le propagateur d'objets règle correspondant (propagateur d'objets règle d'ensembles de succession actifs/en cours d'édition) avertit le gestionnaire de dépendance du changement au niveau des preuves de manière à ce que les conseils calculés précédemment puissent être marqués comme nécessitant un recalcul.

## **4.2 Objets règle d'ensembles de succession actifs/en cours d'édition**

Le convertisseur d'objets règle d'ensembles de succession actifs/en cours d'édition est responsable de l'automatisation de la conversion d'un ensemble de succession de preuves en objet règle, que l'ensemble de succession contienne ou non des enregistrements de preuves actives ou les enregistrements de preuves en cours d'édition.

**Important :** Le convertisseur d'objets règle d'ensembles de succession actifs/en cours d'édition ne doit pas être confondu avec le convertisseur d'objets règle de succession actif, et le propagateur d'objets règle d'ensembles de succession actifs/en cours d'édition ne doit pas être confondu avec le propagateur d'objets règles de succession actif.

Toutefois, les objets règle d'ensembles de succession actifs/en cours d'édition partagent des caractéristiques importantes avec l'ensemble de succession actif, y compris l'indication de données de diagramme/non-diagramme et des relations avec d'autres objets règle. Voir le manuel Inside Cúram Eligibility and Entitlement Using Cúram Express Rules pour plus d'informations sur le traitement des objets règles d'ensembles de succession actifs.

La fonction de preuve permet aux développeurs de stocker des enregistrements de preuves pouvant évoluer. Lorsque les conditions changent dans l'environnement réel, un utilisateur peut enregistrer ces changements dans le système en "succédant" à une version antérieur des preuves. Ces versions de preuves constituent un "ensemble de succession" décrivant l'historique de certaines preuves réelles. Les règles Assistant traitent chaque preuve modifiable en tant qu'objet règle unique disposant d'attributs basés sur un diagramme.

Le convertisseur d'objets règle d'ensembles de succession actifs/en cours d'édition automatise la conversion d'un ensemble de succession de lignes de preuves en un objet règle unique avec divers attributs de diagramme et non-diagramme. Les modifications apportées à une preuve passent par plusieurs étapes. Les transitions entre les étapes du cycle de vie de la preuve sont examinés par le propagateur d'objets règle d'ensembles de succession actifs/en cours d'édition.

Le convertisseur d'objets règle d'ensembles de succession actifs/en cours d'édition renseigne également les relations entre les objets règle pour les ensembles de succession parent et enfant, si nécessaire.

## <span id="page-23-0"></span>**4.3 Configuration**

Le convertisseur et le propagateur partagent un ensemble commun de données de configuration, et acceptent des configurations adhérant à la structure suivante :

- v le type de propagateur doit être défini sur "ROPT2011" (le code pour le "propagateur d'ensembles de succession actifs/en cours d'édition" dans la table de codes "RuleObjectPropagatorType") ;
- v chaque type de preuve à convertir ou propager doit être répertorié dans un élément "evidence" avec un type correspondant exactement au type de preuve de la table de codes "EvidenceType" ; et
- v chaque cible de conversion/propagation doit être répertoriée en tant qu'élément "ruleset" (dans l'élément "evidence"), en indiquant le nom de l'ensemble de règles à cibler, et la classe de règles (facultatif) (si le nom de la classe de règles est différent de celui de la table de base de données).

Les configurations sont cumulatives, autrement dit, de nombreuses configurations peuvent être du type "ROPT2011", et si un type de preuve est présent dans l'une de ces configurations, le type de preuve sera converti et propagé ; dans le cas contraire, le type de preuve sera ignoré.

```
<?xml version="1.0" encoding="UTF-8"?>
<!--Code for the 'Active/InEdit Succession Set Propagator" from
    the 'RuleObjectPropagatorType' code table./>
-->
<propagator type="ROPT2011">
  <configuration>
   <! -The code for your evidence type.
   The type must exactly match the code from the
    'EvidenceType' code table including upper/lower case.
    -->
    <evidence type="ET10069">
     <ruleset name="TestActiveInEditPropagatorRuleSet"
ruleclass="SimpleTestActiveInEditPropagatorRuleSet"/>
     <! \,--Map this evidence type to
     TestActiveInEditPropagatorRuleSet.
     SimpleTestActiveInEditPropagatorRuleSetCalculatedDates,
     and also to CGISSAdvisorEvidenceRuleSet.LivingArrange
      -->
      <ruleset name="TestActiveInEditPropagatorRuleSet"
ruleclass=
"SimpleTestActiveInEditPropagatorRuleSetCalculatedDates"/>
      <ruleset name="CGISSAdvisorEvidenceRuleSet"
           ruleclass="LivingArrange"/>
    </evidence>
    <evidence type="ET10090">
      <ruleset name="CGISSAdvisorEvidenceRuleSet"
        ruleclass="HouseholdRelationship"/>
   </evidence>
    <evidence type="ET10087">
      <ruleset name="CGISSAdvisorEvidenceRuleSet"
       ruleclass="Deprivation"/>
    </evidence>
  </configuration>
</propagator>
```
#### *Figure 1. Exemple de configuration pour le convertisseur et le propagateur d'objets d'ensembles de succession actifs/en cours d'édition*

Les types de problèmes de configuration suivants seront détectés lors du traitement du convertisseur/propagateur d'objets d'ensembles de succession actifs/en cours d'édition :

- v Type de preuve non spécifié dans l'élément evidence ;
- v Le type de preuve avec le code type spécifié est introuvable ;
- v La classe de règles ciblée ne permet pas d'étendre la classe de règles PropagatorRuleSet.ActiveInEditSuccessionSet ; et

<span id="page-24-0"></span>v Une classe de règles est ciblée par plusieurs types de preuves source.

## **4.4 Traitement de conversion**

Chaque type de preuve peut être mappé à plusieurs classes de règles cible, conformément aux configurations du convertisseur d'objets règle d'ensembles de succession actifs/en cours d'édition se trouvant sur le système. Toutefois, dans un souci de clarté, le reste de cette section décrit le comportement du convertisseur d'objets règle d'ensembles de succession actifs/en cours d'édition dans le cas où un type de preuve est mappé à une seule classe de règles.

Lorsqu'un objet règle d'ensemble de succession actifs/en cours d'édition est requis au cours d'un calcul CER, le convertisseur d'objets règle d'ensembles de succession actifs/en cours d'édition est appelé afin de renseigner cet objet règle. Le convertisseur d'objets règle d'ensembles de succession actifs/en cours d'édition récupérera les dernières lignes de preuves de l'ensemble de succession et les utilisera pour renseigner les valeurs d'attribut au niveau de l'objet règle.

Les valeurs des zones de preuves sont utilisées pour mapper des attributs de règles portant le même nom au niveau de la classe de règles. Toutes les zones de preuves sans attribut de règle correspondant sont ignorées. Les zones de preuves sont définies à l'aide des éléments suivants :

- v **Preuve dynamique.** Les zones de preuves disponibles sont celles définies par les métadonnées de preuves dynamiques pour le type de preuve (voir le Guide de configuration Cúram Dynamic Evidence) ; et
- v **Preuve non dynamique.** Les zones de preuves disponibles sont celles définies dans la table de base de données propre aux preuves modélisée pour le type de preuve statique (voir les manuels Cúram Evidence Guide et Cúram Evidence Generator).

Lors de l'indication d'une valeur d'attribut particulière dans un objet règle, le comportement du convertisseur d'objets règle d'ensembles de succession actifs/en cours d'édition varie si le type d'attribut de règle correspond à un Diagramme. Le convertisseur d'objets règle d'ensembles de succession actifs/en cours d'édition inclut également un traitement spécifique pour la définition d'attributs de règles afin de pointer vers les objets règle pour les ensembles de succession associés.

## **4.4.1 Types de données basées sur un diagramme**

Si le type de données de l'attribut est Diagramme<type de données quelconque>, alors le convertisseur d'objets règle d'ensembles de succession actif/en cours d'édition ne permet pas à la valeur de preuve de différer (entre les différentes versions de preuves de l'ensemble de succession). Le convertisseur générera une valeur de diagramme avec une date de début correspondant au début du cycle de vie de la preuve, une date de fin correspondant à la fin de son cycle de vie, et une accumulation de diverses valeurs sur toute la durée de vie de la preuve

## **4.4.2 Types de données non basées sur un diagramme**

Si le type de données de l'attribut n'est pas Diagramme<type de données quelconque>, alors le convertisseur ne permet pas à la valeur de preuve de différer entre les différentes versions de preuves de l'ensemble de succession. En général, chaque version de preuve de l'ensemble de succession doit comporter la même valeur de donnée au niveau de la zone de preuve, et cette valeur de donnée unique sera utilisée pour renseigner la valeur de l'attribut de règle.

## **4.4.3 Indication de relations avec des objets règle pour d'autres ensembles de succession**

Lorsqu'un ensemble de succession de preuves actives est converti en objet règle, alors les attributs de règles qui sont annotés à l'aide de "relatedSuccessionSet" seront automatiquement renseignés à l'aide d'objets règle pour les ensembles de succession associés :

- <span id="page-25-0"></span>v parent : l'attribut sera renseigné à l'aide des objets règle pour les ensembles de succession des parents des preuves ; ou
- v enfant : l'attribut sera renseigné à l'aide des objets règle pour les ensembles de succession des enfants des preuves.

Le type de preuve associée est identifié à partir du type d'attribut, qui peut correspondre à une classe de règles (extension de "ActiveInEditSuccessionSet") ou à une liste de ces classes de règles.

## **4.4.4 Attributs de règles hérités de ActiveInEditSuccessionSet**

Chaque classe de règles ciblée par le propagateur d'objets règle d'ensembles de succession actifs/en cours d'édition doit étendre la classe de règles "PropagatorRuleSet.ActiveInEditSuccessionSet", ce qui lui permettra d'hériter des attributs de règles suivants :

 $\cdot$  successionID :

Renseigné à partir de la valeur "successionID" des lignes "EvidenceDescriptor", et utilisé pour identifier uniquement l'objet règle (parmi d'autres objets règle de la même classe de règles) ;

• caseID:

Renseigné à partir de la valeur "caseID" de la ligne "EvidenceDescriptor". Si la preuve est liée à un dossier intégré, l'ID du dossier correspondra à celle d'un dossier intégré ; si la preuve est liée à un dossier de distribution de produit, l'ID du dossier correspondra à celle de la distribution de produit spécifique contenant la preuve ;

• description :

Contient une règle par défaut permettant de dériver une description pour l'objet règle d'ensemble de succession ; les sous-classes sont libres de remplacer cette description, si nécessaire ;

• exists :

Un diagramme booléen indiquant la période pour laquelle l'objet règle d'ensemble de succession "existe", autrement dit, "true" pour les dates comprises entre les dates de début et de fin désignées (incluses), et "false" pour les dates situées avant le début du cycle de vie et celles situées après sa fin, le cas échéant ; et

• evidenceDescriptorID :

Un diagramme de nombres, renseigné à partir de la valeur "evidenceDescriptorID" des lignes "EvidenceDescriptor" composant l'ensemble de succession. Les valeurs varient en fonction de la ligne de preuves "en vigueur" à différents point du cycle de vie de l'objet règle d'ensemble de succession. Chaque valeur identifie uniquement la ligne "EvidenceDescriptor" active contenant la source des données en vigueur à une date spécifique sur les attributs basés sur un diagramme de l'objet règle. Notez que ces valeurs changent lorsqu'une correction des preuves est activée, dans la mesure où, à ce point, une ligne de preuve différente devient un membre actif de l'ensemble de succession.

## **4.4.4.1 Restrictions lors de l'accès**

Dans vos ensembles de règles CER, vous utiliserez l'expression <readall>/<match> du CER pour accéder aux objets règle convertis à partir de données d'ensembles de succession actifs/en cours d'édition.

Vous pouvez ne définir que l'élément retrievedattribute sur caseID.

Si vous tentez de spécifier un élément retrievedattribute comme le nom d'un autre attribut, le convertisseur d'objets règle d'ensembles de succession actifs/en cours d'édition lève une exception runtime lorsque l'expression <readall>/<match> du CER est exécutée.

**Conseil :** Si vous nécessitez uniquement certaines des preuves de lignes de preuves actives d'un type donné pour un dossier, envisagez d'encapsuler l'expression <readall>/<match> dans une expression <filter> pour renvoyer uniquement les données que vous désirez ; par exemple, utilisez <readall>/<match> correspondant à caseID pour retrouver tous les objets règle d'ensembles de succession actifs/en cours d'édition Income d'un dossier, puis utilisez un élément <filter> afin de limiter les objets règle uniquement à ceux d'un membre spécifique du dossier.

<span id="page-26-0"></span>Vous pouvez spécifier ruleset et ruleclass pour que l'expression <readall> corresponde à une classe de règles mappées par la configuration des données. Si vous tentez de spécifier une classe de règles qui n'est pas directement mappée (par exemple, une classe de règles de base que vous avez créée et dont héritent vos classes de règles concrètes) alors aucun objet règle ne sera trouvé.

#### **ATTENTION :**

#### **N'utilisez pas <readall> sans <match>.**

**Un élément non qualifié tel que <readall> permet généralement de récupérer un très grand nombre d'objets règle et aucune dépendance sur la totalité de l'ensemble des objets règle n'est stockée.**

## **4.4.4.2 Précédents identifiés**

Si des objets règle d'ensembles de succession actifs/en cours d'édition sont consultés au cours d'un calcul CER, et que l'utilitaire CER est utilisé pour identifier les précédents, alors les précédents suivants seront identifiés :

| Nom                                                 | Lors de l'identification                                                                                                    | Déclencheur du recalcul                                                                                                    |
|-----------------------------------------------------|----------------------------------------------------------------------------------------------------|----------------------------------------------------------------------------------------------------|
| Preuve active/en<br>cours d'édition                 | Identifie les dossiers pour lesquels :<br>• une recherche a été effectuée pour<br>récupérer des objets règle d'ensembles de<br>succession actifs/en cours d'édition ; et/ou<br>une ou plusieurs valeurs d'attributs ont été<br>consultées pour un ou plusieurs objets<br>règle d'ensembles de succession actifs/en<br>cours d'édition pour les preuves du<br>dossier<br>L'ID du précédent fait référence à l'élément<br>caseID détenant la preuve ayant été<br>consultée. | Si une preuve active est modifiée ou annulée,<br>ou que des changements sont apportés à une<br>preuve en cours d'édition d'un dossier, alors<br>un élément de modification de précédent<br>pour le dossier sera rédigé dans un ensemble<br>de modifications de précédent.                                                                               |
| Configurations de la<br>règle d'objet de<br>données | Identifie l'utilisation de la configuration du<br>convertisseur d'objets règle d'ensembles de<br>succession actifs/en cours d'édition si un<br>objet règle d'ensemble de succession<br>actifs/en cours d'édition est consulté au<br>cours du calcul.                                                                                                    | Si les modifications apportées à la<br>configuration des données pour le<br>convertisseur d'objets règle d'ensembles de<br>succession actifs/en cours d'édition sont<br>publiées, alors un élément de modification<br>de précédent pour la configuration des<br>données du convertisseur sera rédigé dans<br>un ensemble de modifications de précédent. |

*Tableau 6. Précédents identifiés pour les objets règle d'ensembles de succession actifs/en cours d'édition*

**Remarque :** En pratique, les deux conditions décrites dans le tableau ci-dessus pour les objets règle d'ensembles de succession actifs/en cours d'édition sont considérées comme équivalentes, c'est-à-dire que les objets règle d'ensembles de succession actifs/en cours d'édition pour les preuves du dossier ont été consultés d'une manière ou d'une autre. En général, une recherche est effectuée pour récupérer les objets règle afin qu'une ou plusieurs valeurs d'attributs puissent être consultées au niveau de ces objets règle. Notez également que l'*activation* de modifications de preuves en cours d'édition d'un dossier n'entraînera pas l'écriture d'un élément de modification de précédent dans la mesure où la preuve activée reste la dernière preuve active/en cours d'édition pour le dossier.

## **4.5 Traitement de propagation**

Lorsque des modifications de preuves sont effectuées pour un type de preuve configuré pour des objets règle d'ensembles de succession actifs/en cours d'édition, alors le propagateur d'objets règle d'ensembles de succession actifs/en cours d'édition écoute les événements internes à partir du contrôleur de preuve, demande l'objet règle correspondant et le manipule dans la mémoire.

<span id="page-27-0"></span>Un objet règle peut être créé, modifié ou supprimé, selon si des preuves sont créées, modifiées ou annulées (dans l'espace de travail des preuves, avant l'activation).

Le propagateur d'objets règle d'ensembles de succession actifs/en cours d'édition informe le gestionnaire de dépendance des modifications de preuves ayant été effectuées de manière à ce que ce dernier puisse déterminer les effets de ces changements, en particulier pour marquer un conseil comme la demande de recalcul. Les dépendances par rapport aux preuves actives/en cours d'édition sont stockées au niveau du dossier, via l'enregistrement d'une dépendance sur le caseID du dossier détenant la preuve.

## **4.6 Exemple**

Imaginons que les revenus d'une personne provenant d'un emploi sont considérés comme preuves Cúram. Les revenus démarrent au moment où une personne commence un nouveau travail, et se terminent si cet emploi prend fin. Le nom de l'employeur reste le même durant toute la période des revenus, car le concepteur de la structure de preuves a pris une décision en matière de conception reposant sur le fait que si une personne change de travail, le premier emploi prend fin avant qu'un nouvel emploi ne commence.

Au cours de la période d'emploi, le montant des revenus (le salaire annuel) peut varier lorsque l'employé reçoit des augmentations. De même, mais de façon indépendante, la personne peut être employée à titre permanent ou temporaire, et ce "statut professionnel" peut varier au cours de la période d'emploi. Il est possible que le montant des revenus change en même temps que le statut professionnel, cependant un changement observé au niveau des revenus peut se produire sans être accompagné d'un changement de statut professionnel, et vice versa.

Le concepteur de preuves réalise une entité de preuve de revenus en procédant comme suit :

• startDate:

La date de début des revenus (période totale d'emploi) ;

• endDate:

La date de fin des revenus (période totale d'emploi), le cas échéant ;

• employer; and

Identificateur de l'employeur, constant sur l'ensemble des revenus (voir la décision en matière de conception décrite ci-dessus) ;

• amount: and

Le montant du salaire annuel ;

• employmentStatus:

Code indiquant si le statut professionnel est permanent ou temporaire

Un concepteur de règles modélise ensuite une nouvelle classe de règles "Revenus", permettant l'extension de la classe de règles "ActiveInEditSuccessionSet", et ajoute des attributs de règles, en identifiant lesquels disposent de valeurs pouvant changer avec le temps (ceux qui peuvent varier entre différents enregistrements du même ensemble de succession) :

Doivent être constants entre les enregistrements de l'ensemble de succession :

- startDate:
- endDate;
- employer; and

Doivent être autorisés à varier entre les enregistrements de l'ensemble de succession :

- amount; and
- employmentStatus

Le concepteur de règles identifie également les attributs de règles identifiant la "durée de vie" des revenus :

- startDate; and
- endDate

et annote la classe de règles pour identifier ces attributs de règles.

Un administrateur publie les modifications d'ensembles de règles, puis publie une configuration de données pour les objets règle d'ensembles de succession actifs/en cours d'édition pour mapper le type de preuve de revenus à la nouvelle classe de règles. Un responsable du dossier enregistre de nouvelles preuves de revenus (pour un emploi qui a débuté le 1er janvier 2000).

Au début, la preuve est "en cours d'édition" et ses données sont disponible au convertisseur d'objets règle d'ensembles de succession actifs/en cours d'édition pour renseigner un objet règle. Une fois la capture de preuve terminée, le responsable du dossier active les preuves. Aucune action n'est effectuée par le propagateur d'objets règle d'ensembles de succession actifs/en cours d'édition.

Au fil du temps, les circonstances réelles évoluent :

- v au 1er janvier 2001, le montant des revenus a augmenté ; et
- v au 1er mai 2002, le statut professionnel est passé de "temporaire" à "permanent"

A chacune de ces occasions, le responsable du dossier enregistre une nouvelle version des preuves de revenus, obligeant ainsi le système à stocker une nouvelle paire de lignes 'EvidenceDescriptor'/'Income' pour les données de preuves effectives à partir de chaque date de modification.

Le convertisseur d'objets règle d'ensembles de succession actifs/en cours d'édition reconnaît que les trois versions de preuves sont associées à un seul ensemble de succession, et utilise les données avec une date d'effet pour modifier les valeurs du diagramme pour les attributs au niveau de l'objet règle unique. Les données d'objet règle seront mise à jour une fois les modifications effectuée, sans aucune attente avant l'activation de l'ensemble de succession.

Au 30 juin 2002, la période d'emploi prend fin et un responsable du dossier enregistre la date de fin sur le dernier enregistrement de l'ensemble de succession. Le responsable du dossier intègre les modifications, ce qui entraîne le passage de la dernière paire existante "EvidenceDescriptor"/"Income" à l'état "obsolète" et la définition d'une nouvelle paire sur l'état "actif". Le convertisseur d'objets règle d'ensembles de succession actifs/en cours d'édition met immédiatement à jour l'objet règle afin de modifier ses valeurs de diagramme à partir du 1er juillet 2002 (le jour suivant la fin de la période d'emploi).

Quelques temps plus tard, un examen du dossier permet de découvrir que la totalité de historique des revenus a été enregistré pour la mauvaise personne. Tous les enregistrements de preuves de revenus sont annulés par le responsable du dossier, en attente de suppression, ce qui entraîne la suppression de l'objet règle existant. Le responsable du dossier réalise ensuite qu'il a annulé l'enregistrement des revenus de la mauvaise personne. Il rétablit les changements et l'objet règle approprié est recréé. Le responsable du dossier annule à présent les enregistrements de revenus pour la personne appropriée.

Les preuves sont ré-enregistrées pour la personne appropriée (dans un nouvel ensemble de succession) et un nouvel objet règle est créé pour le nouvel ensemble de succession des enregistrements de revenus. Notez que l'ancien objet règle est supprimé et qu'un nouveau est créé avant que les modifications des preuves ne soient activées. Enfin, le responsable du dossier active les modifications, ce qui n'entraîne aucune mise à jour des objets règle existants.

# <span id="page-30-0"></span>**Annexe. Exemple de configuration de l'assistant**

# **A.1 Introduction**

Cette annexe fournit un exemple de configuration de Cúram Advisor afin d'afficher des conseils à partir de rien. Une fois ces étapes complétées l'exemple de conseil suivant sera affiché sur la page d'accueil de la personne : "Capturer la relation conjugale de cette personne". Voir [A.5, «Affichage des conseils», à la](#page-33-0) [page 22](#page-33-0) pour obtenir un exemple de la façon dont le conseil configuré apparaîtra dans l'application.

L'exemple vous vous guide à travers les tâches suivantes : création d'un ensemble de règles Assistant à l'aide de l'éditeur, configuration du contexte de conseil et spécification du texte de conseil. Une fois ces tâches complétées, le conseil configuré sera visible au moment de l'exécution.

Afin de bien comprendre la section concernant l'éditeur CER de cette annexe, vous devez bien connaître l'éditeur CER. Si vous ne connaissez pas déjà les concepts de base de l'éditeur CER, nous vous recommandons de lire les manuels Working with Curam Express Rules et Cúram Express Rules Reference Manual.

## **A.2 Création d'un ensemble de règles Assistant à l'aide de l'éditeur CER**

La première tâche consiste à créer un ensemble de règles à l'aide de l'éditeur CER qui détermine si les conseils s'affichent ou non. Notez que l'exemple de conseil sera affiché si l'état matrimonial d'une personne est défini sur "marié" et qu'aucune relation du type "conjoint" n'a été saisie. Par conséquent, nous devons configurer un ensemble de règles qui regarde tout d'abord l'état matrimonial d'une personne puis les relations de cette dernière afin d'évaluer si l'affichage du conseil est nécessaire. Commençons par créer un ensemble de règles :

- 1. Connectez-vous à l'administration de l'application.
- 2. Dans la zone Raccourcis de l'espace de travail Administration, sélectionnez Règles et preuves.
- 3. Sélectionnez le lien Ensemble de règles Cúram Express.
- 4. Dans le menu Action, sélectionnez Nouveau pour créer un ensemble de règles.
- 5. Renommez l'ensemble de règles SpouseRuleSet, puis cliquez sur le bouton Enregistrer. Affectez l'ensemble de règles à une catégorie, si nécessaire.
- 6. Dans l'onglet Ensemble de règles Cúram Express, recherchez le nouvel ensemble de règles SpouseRuleSet.
- 7. Dans me menu Actions de SpouseRuleSet, sélectionnez Poursuivre l'édition. Cela permet d'ouvrir un nouvel onglet contenant l'éditeur CER.

Il convient maintenant de concevoir la logique pour SpouseRuleSet. D'un point de vue commercial, le conseil est fourni dans la page d'accueil de la personne si cette personne est mariée et qu'aucune relation conjugale n'a été enregistrée pour celle-ci. Dans la mesure où il s'agit d'une logique simple, nous pouvons passer directement à l'éditeur CER pour concevoir l'implémentation des règles.

L'implémentation fonctionne comme suit. Tout d'abord, nous devons identifier la personne pour laquelle le conseil s'affiche à l'aide du paramètre concernRoleID à partir de Person\_homePage. L'élément concernRoleID est envoyé depuis le contexte de conseil. Nous devons ensuite rechercher la personne ainsi que ses relations associées à l'aide de concernRoleID. Enfin, en vérifiant si l'état matrimonial de la personne est défini sur "marié" et en identifiant le nombre de relations conjugales, nous pouvons déterminer si le conseil doit être fourni. Pour concevoir cette implémentation, il convient d'effectuer les étapes suivantes à l'aide de l'éditeur CER :

1. A partir de l'élément de menu Classe de règles, créez une nouvelle classe appelée SpouseAdvice.

- 2. Dans l'onglet Propriétés, cliquez sur le lien Editer en regard de la zone Etendre.
- 3. Utilisez le lien Modifier pour laisser la classe de règles SpouseAdvice étendre AbstractAdviceContext dans CoreAdvisorRuleSet.
- 4. A partir de l'élément de menu Attribut, créez les nouveaux attributs suivants pour SpouseAdviceRuleClass : concernRoleID, adviceContextID, advice et description dans la classe de règles SpouseAdvice.
- 5. Définissez la zone Type de données pour chaque nouvel attribut. En ce qui concerne l'attribut concernRoleID, définissez la zone Type de données sur NumberParameter à partir de CoreAdvisorRuleSet. En ce qui concerne l'attribut adviceContextID, définissez la zone Type de données sur Number. En ce qui concerne l'attribut advice, définissez la zone Type de données sur Liste d'éléments AbstactAdviceItem dans CoreAdvisorRuleSet. En ce qui concerne l'attribut description, définissez la zone Type de données sur Message. A partir de l'élément de menu Classe de règles, créez une nouvelle classe de règles appelée SpouseAdviceItem. Laissez la classe de règles SpouseAdviceItem s'étendre depuis AbstractAdviceItem dans CoreAdvisorRuleSet.
- 6. A partir de l'élément de menu Attribut, créez les nouveau attributs suivants pour la classe de règles SpouseAdviceItem : adviceText, showAdvice, priority, status, category, adviceContext, description et ConcernRoleID.
- 7. Définissez la zone Type de données pour chaque nouvel attribut. En ce qui concerne l'attribut adviceText, définissez le Type de données sur String. En ce qui concerne l'attribut showAdvice, définissez la zone Type de données sur Boolean. En ce qui concerne l'attribut priority, définissez la zone Type de données sur la table de codes AdvicePriority. En ce qui concerne l'attribut status, définissez la zone Type de données sur la table de codes AdviceStatus. En ce qui concerne l'attribut category, définissez la zone Type de données sur la table de codes AdviceCategory. En ce qui concerne l'attribut adviceContext, définissez la zone Type de données sur Number. En ce qui concerne l'attribut description, définissez la zone Type de données sur Message. En ce qui concerne l'attribut concernRoleID, définissez la zone Type de données sur Number.
- 8. Faites glisser un opérateur Code Table (Table de codes) dans l'attribut priority. Dans l'onglet Propriétés de l'opérateur, définissez la Table sur AdvicePriority et définissez la valeur sur AP2001.
- 9. Faites glisser un opérateur Code Table (Table de codes) dans l'attribut status. Dans l'onglet Propriétés de l'opérateur, définissez la Table sur AdviceStatus et définissez la valeur sur AS2002.
- 10. Faites glisser un opérateur Code Table (Table de codes) dans l'attribut category. Dans l'onglet Propriétés de l'opérateur, définissez la Table sur AdviceCategory et définissez la valeur sur AC2001.

Nous avons à présent étendu les attributs essentiels et pouvons passer à l'ajout de la logique aux règles. Nous devons tout d'abord déterminer si la personne est mariée ou non, en procédant de la manière suivante :

- 1. Créez un nouvel attribut Person pour la classe de règles SpouseAdviceItem. En ce qui concerne l'attribut Person, définissez la zone Type de données sur Person dans ruleset ParticipantEntitiesRuleSet*.*
- 2. Faites glisser un opérateur Search (Recherche) dans l'attribut Person. Cliquez deux fois que l'opérateur Search (Recherche) pour ouvrir la boîte de dialogue Edit Search (Editer la recherche) et entrez le Type de données Person mentionné précédemment.
- 3. Ajoutez une nouvelle correspondance à l'opérateur Search (Recherche), puis faites-y glisser une référence qui fait référence à l'attribut concernRoleID dans la classe de règles SpouseAdviceItem.
- 4. Sélectionnez l'option Single Item (Elément unique) dans l'onglet Propriétés de l'opérateur Search (Recherche).
- 5. Créez un nouvel attribut pour la classe de règles SpouseAdviceItem et appelez-le isMarried.
- 6. Définissez la zone Type de données du nouvel attribut sur Boolean.
- 7. Faites glisser un opérateur Compare (Comparaison) vers le nouvel attribut. Modifiez son expression afin de comparer l'élément maritalStatus dans l'attribut Person par rapport à Codetable MaritalStatus à l'aide de la valeur MS2.

<span id="page-32-0"></span>Calculons à présent le nombre de relations conjugales de la personne en procédant comme suit :

- 1. Créez un nouvel attribut pour la classe de règles SpouseAdviceItem, que vous appellerez relationships. En ce qui concerne l'attribut relationships, définissez la zone Type de données sur une Liste de type ConcernRoleRelationship à partir de l'ensemble de règles ParticipantEntitiesRuleSet.
- 2. Faites glisser un opérateur Search (Recherche) dans l'attribut Relationships. Cliquez deux fois sur l'attribut pour ouvrir la boîte de dialogue Edit Search (Editer la recherche), entrez le Type de données ConcernRoleRelationship mentionné ci-dessus.
- 3. Ajoutez une nouvelle correspondance à l'opérateur Search (Recherche), puis faites-y glisser une référence qui fait référence à l'attribut concernRoleID dans la classe de règles SpouseAdviceItem.
- 4. Créez un nouvel attribut pour la classe de règles SpouseAdviceItem, appelez-le numOfSpouseRelationships avec le type de données Number.
- 5. Faites glisser un opérateur Size (Taille) dans le nouvel attribut. Faites ensuite glisser un opérateur Filter (Filtre) dans l'opérateur Size (Taille).
- 6. Dans l'opérateur Filter (Filtre), laissez l'élément Empty List (Liste vide) faire référence à l'attribut relationships. En ce qui concerne l'élément Empty Member (Membre vide), faites-y glisser un nouvel opérateur Compare (Comparaison) permettant de comparer l'élément relationshipType dans l'attribut relationships à l'aide de la valeur de Codetable RelationshipTypeCode RT6.

Enfin, nous pouvons déterminer le résultat des étapes précédentes en procédant comme suit :

- 1. Ouvrez l'attribut showAdvice dans la classe de règles SpouseAdviceItem.
- 2. Faites-y glisser l'opérateur AND, afin de définir isMarried comme première condition. Pour la deuxième condition, ajoutez un opérateur Compare (Comparaison) en regard de la condition isMarried permettant de comparer si numOfSpouseRelationship est égal à 0.
- 3. Ouvrez l'attribut adviceText dans la classe de règles SpouseAdviceItem.
- 4. Faites glisser un opérateur de propriétés String (Chaîne) dans l'attribut et dans l'onglet Propriétés, puis donnez-lui la valeur startCapture.
- 5. Ouvrez l'attribut advice dans la classe de règles SpouseAdvice.
- 6. Faites glisser un opérateur Fixed List (Liste fixe) dans l'attribut, puis complétez le Type de données de cet opérateur à l'aide de AbstractAdviceItem*.*
- 7. Faites glisser un opérateur Create (Création) dans l'opérateur Fixed List (Liste fixe), puis créez la classe de règles SpouseAdviceItem avec des paramètres. Le paramètre concernRoleID de SpouseAdviceItem doit faire référence à concernRoleID dans SpouseAdvice. Le paramètre adviceContext de SpouseAdviceItem doit faire référence à adviceContextID dans SpouseAdvice.
- 8. Enregistrez et validez l'ensemble de règles dans l'éditeur CER.
- 9. Si aucune erreur ne se produit lors de la validation, publiez l'ensemble de règles dans l'administration de l'application à l'aide de l'option Publier dans l'onglet Ensemble de règles Cúram Express.

## **A.3 Configuration du contexte de conseil**

La prochaine tâche consiste à configurer le contexte de conseil dans l'environnement dynamique et y affecter le nouvel ensemble de règles :

- 1. Dans le panneau Raccourcis de l'espace de travail Administration, sélectionnez Interface utilisateur.
- 2. Sélectionnez le lien Assistant pour ouvrir la page de liste Assistant.
- 3. Configurez un nouveau contexte de conseil, que vous appellerez SpouseRules.
- 4. Configurez une nouvelle clé de contexte de conseil pour le nouveau contexte de conseil. Définissez le nom de la clé de contexte de conseil sur Person\_homePage et définissez le type sur Page.
- 5. Sélectionnez le lien Ajouter un ensemble de règles du menu Actions. Sélectionnez SpouseRuleSet dans la liste déroulante pour affecter l'ensemble de règles au contexte de conseil Spouse Rules.
- 6. Dans le menu Actions, ajoutez le paramètre de page sous Person\_homePage. Le nom du paramètre est défini sur concernRoleID et le type est défini sur Number.

## <span id="page-33-0"></span>**A.4 Spécification du texte de conseil**

Enfin, il est possible de définir le texte de conseil à afficher en procédant comma suit :

- 1. Dans le panneau Raccourcis de l'espace de travail Administration, sélectionnez Collecte intelligente de preuves.
- 2. Sélectionnez le lien Ressources de demande pour ouvrir la page de liste Ressources de demande.
- 3. Créez un fichier texte et donnez-lui un nom approprié, par exemple : SpouseRules.properties.
- 4. Ajoutez l'entrée de propriété "AdviceItem.startCapture=Capturer la relation conjugale de cette personne." à ce fichier.
- 5. Sélectionnez le bouton Ajouter une ressource. Dans la boîte de dialogue qui s'affiche, renommez la nouvelle ressource à l'aide du nom AdviceContext.SpouseRules et vérifiez que le type de contenu est défini sur text/plain.
- 6. Chargez le nouveau fichier texte.

## **A.5 Affichage des conseils**

Si le composant Cúram Advisor a été installé dans l'application, les conseils s'afficheront dans le panneau intelligent de la page d'accueil de la personne. Le conseil suivant s'affiche si la personne est mariée et qu'aucune relation conjugale n'a été enregistrée : "Capturer la relation conjugale de cette personne".

# <span id="page-34-0"></span>**Remarques**

Le présent document peut contenir des informations ou des références concernant certains produits, logiciels ou services IBM non annoncés dans ce pays. Pour plus de détails, référez-vous aux documents d'annonce disponibles dans votre pays, ou adressez-vous à votre partenaire commercial IBM. Toute référence à un produit, logiciel ou service IBM n'implique pas que seul ce produit, logiciel ou service puisse être utilisé. Tout autre élément fonctionnellement équivalent peut être utilisé, s'il n'enfreint aucun droit d'IBM. Il est de la responsabilité de l'utilisateur d'évaluer et de vérifier lui-même les installations et applications réalisées avec des produits, logiciels ou services non expressément référencés par IBM. IBM peut détenir des brevets ou des demandes de brevet couvrant les produits mentionnés dans le présent document. La remise de ce document ne vous donne aucun droit de licence sur ces brevets. Si vous désirez recevoir des informations concernant l'acquisition de licences, veuillez en faire la demande par écrit à l'adresse suivante :

IBM Director of Licensing

IBM Corporation

North Castle Drive

Armonk, NY 10504-1785

U.S.A. Pour le Canada, veuillez adresser votre courrier à : IBM Director of Commercial Relations IBM Canada Ltd 3600 Steeles Avenue East Markham, Ontario L3R 9Z7 Canada

Les informations sur les licences concernant les produits utilisant un jeu de caractères double octet peuvent être obtenues par écrit à l'adresse suivante :

Licence sur la propriété intellectuelle

Mentions légales et droit de propriété intellectuelle.

IBM Japon Ltd.

19-21, Nihonbashi-Hakozakicho, Chuo-ku

Tokyo 103-8510, Japan

Le paragraphe suivant ne s'applique ni au Royaume-Uni, ni dans aucun pays dans lequel il serait contraire aux lois locales. INTERNATIONAL BUSINESS MACHINES CORPORATION FOURNIT CETTE PUBLICATION "EN L'ETAT" SANS GARANTIE D'AUCUNE SORTE, EXPLICITE OU IMPLICITE, Y COMPRIS NOTAMMENT, LES GARANTIES IMPLICITES DE NON-CONTREFACON, DE QUALITE MARCHANDE OU D'ADEQUATION A UN USAGE PARTICULIER. Certaines juridictions n'autorisent pas l'exclusion des garanties implicites, auquel cas l'exclusion ci-dessus ne vous sera pas applicable.

Le présent document peut contenir des inexactitudes ou des coquilles. Ce document est mis à jour périodiquement. Chaque nouvelle édition inclut les mises à jour. IBM peut, à tout moment et sans préavis, modifier les produits et logiciels décrits dans ce document.

Les références à des sites Web non IBM sont fournies à titre d'information uniquement et n'impliquent en aucun cas une adhésion aux données qu'ils contiennent. Les éléments figurant sur ces sites Web ne font pas partie des éléments du présent produit IBM et l'utilisation de ces sites relève de votre seule responsabilité.

IBM pourra utiliser ou diffuser, de toute manière qu'elle jugera appropriée et sans aucune obligation de sa part, tout ou partie des informations qui lui seront fournies. Les licenciés souhaitant obtenir des informations permettant : (i) l'échange des données entre des logiciels créés de façon indépendante et d'autres logiciels (dont celui-ci), et (ii) l'utilisation mutuelle des données ainsi échangées, doivent adresser leur demande à :

IBM Corporation

Dept F6, Bldg 1

294 Route 100

Somers NY 10589-3216

U.S.A. Pour le Canada, veuillez adresser votre courrier à : IBM Director of Commercial Relations IBM Canada Ltd 3600 Steeles Avenue East Markham, Ontario L3R 9Z7 Canada

Ces informations peuvent être soumises à des conditions particulières, prévoyant notamment le paiement d'une redevance.

Le logiciel sous licence décrit dans ce document et tous les éléments sous licence disponibles s'y rapportant sont fournis par IBM, conformément aux dispositions du Livret contractuel, des Conditions Internationales d'Utilisation de Logiciels IBM ou de tout autre accord équivalent.

Les données de performance indiquées dans ce document ont été déterminées dans un environnement contrôlé. Par conséquent, les résultats peuvent varier de manière significative selon l'environnement d'exploitation utilisé. Certaines mesures évaluées sur des systèmes en cours de développement ne sont pas garanties sur tous les systèmes disponibles. En outre, elles peuvent résulter d'extrapolations. Les résultats peuvent donc varier. Il incombe aux utilisateurs de ce document de vérifier si ces données sont applicables à leur environnement d'exploitation.

Les informations concernant des produits non IBM ont été obtenues auprès des fournisseurs de ces produits, par l'intermédiaire d'annonces publiques ou via d'autres sources disponibles.

IBM n'a pas testé ces produits et ne peut confirmer l'exactitude de leurs performances ni leur compatibilité. Elle ne peut recevoir aucune réclamation concernant des produits non IBM. Toute question concernant les performances de produits non IBM doit être adressée aux fournisseurs de ces produits.

Toute instruction relative aux intentions d'IBM pour ses opérations à venir est susceptible d'être modifiée ou annulée sans préavis, et doit être considérée uniquement comme un objectif.

Tous les tarifs indiqués sont les prix de vente actuels suggérés par IBM et sont susceptibles d'être modifiés sans préavis. Les tarifs appliqués peuvent varier selon les revendeurs.

Ces informations sont fournies uniquement à titre de planification. Elles sont susceptibles d'être modifiées avant la mise à disposition des produits décrits.

Le présent document peut contenir des exemples de données et de rapports utilisés couramment dans l'environnement professionnel. Ces exemples mentionnent des noms fictifs de personnes, de sociétés, de marques ou de produits à des fins illustratives ou explicatives uniquement. Toute ressemblance avec des noms de personnes, de sociétés ou des données réelles serait purement fortuite.

#### LICENCE DE COPYRIGHT :

Le présent logiciel contient des exemples de programmes d'application en langage source destinés à illustrer les techniques de programmation sur différentes plateformes d'exploitation. Vous avez le droit de <span id="page-36-0"></span>copier, de modifier et de distribuer ces exemples de programmes sous quelque forme que ce soit et sans paiement d'aucune redevance à IBM, à des fins de développement, d'utilisation, de vente ou de distribution de programmes d'application conformes aux interfaces de programmation des plateformes pour lesquels ils ont été écrits ou aux interfaces de programmation IBM. Ces exemples de programmes n'ont pas été rigoureusement testés dans toutes les conditions. Par conséquent, IBM ne peut garantir expressément ou implicitement la fiabilité, la maintenabilité ou le fonctionnement de ces programmes. Les exemples de programmes sont fournis "EN L'ETAT", sans garantie d'aucune sorte. IBM décline toute responsabilité relative aux dommages éventuels résultant de l'utilisation de ces exemples de programmes.

Toute copie intégrale ou partielle de ces exemples de programmes et des oeuvres qui en sont dérivées doit inclure une mention de droits d'auteur libellée comme suit :

© (nom de votre société) (année). Des segments de code sont dérivés des exemples de programmes d'IBM Corp.

© Copyright IBM Corp. entrez l'année ou les années. Tous droits réservés.

Si vous visualisez ces informations en ligne, il se peut que les photographies et illustrations en couleur n'apparaissent pas à l'écran.

## **Marques**

IBM, le logo IBM et ibm.com sont des marques ou des marques déposées d'International Business Machines Corp. dans de nombreux pays. Les autres noms de produits et de services peuvent être des marques d'IBM ou d'autres sociétés. Une liste des marques commerciales actuelles d'IBM est disponible sur Internet sous "Droits d'auteur et marques" à l'adresse [http://www.ibm.com/legal/us/en/](http://www.ibm.com/legal/us/en/copytrade.shtml) [copytrade.shtml.](http://www.ibm.com/legal/us/en/copytrade.shtml)

D'autres noms peuvent être des marques de leurs propriétaires respectifs. Les autres noms de sociétés, de produits et de services peuvent appartenir à des tiers.

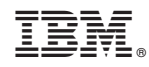

Imprimé en France